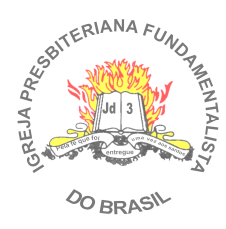

# **MANUAL DE UTILIZAÇÃO DO SERVIÇO DE WEBMAIL**

### **ÍNDICE**

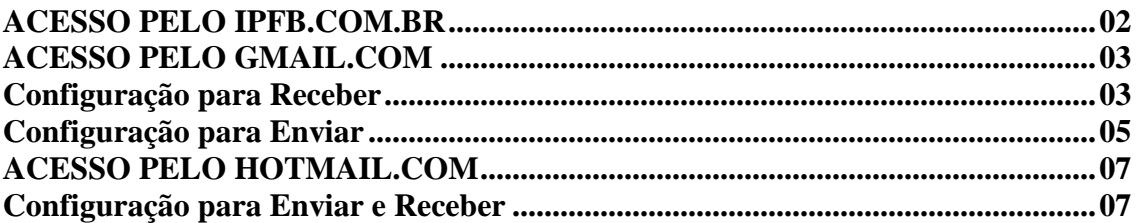

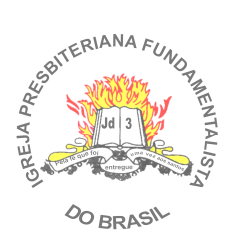

### **ACESSO PELO IPFB.COM.BR**

Para acessar o serviço do Webmail da IPFB.COM.BR pelo endereço da página inicial do s*ite* www.ipfb.com.br, no canto esquerdo superior.

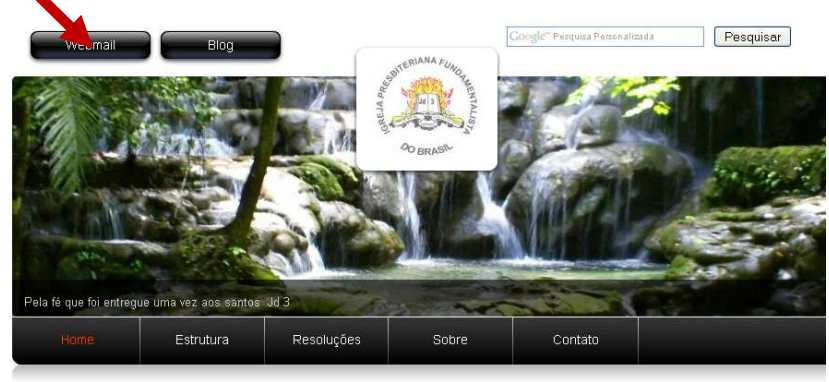

Bem-vindo....

Noticias

Na tela seguinte:

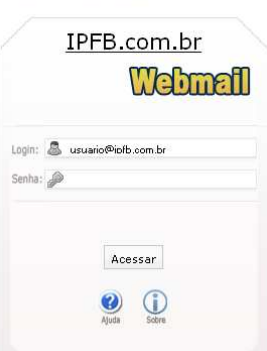

Bem vindo ao Webmail da IPFB.com.br.

Digite o nome do usuário: usuario@ipfb.com.br e a senha.

Pronto, a partir daqui você terá acesso a sua caixa de e-mail da IPFB.

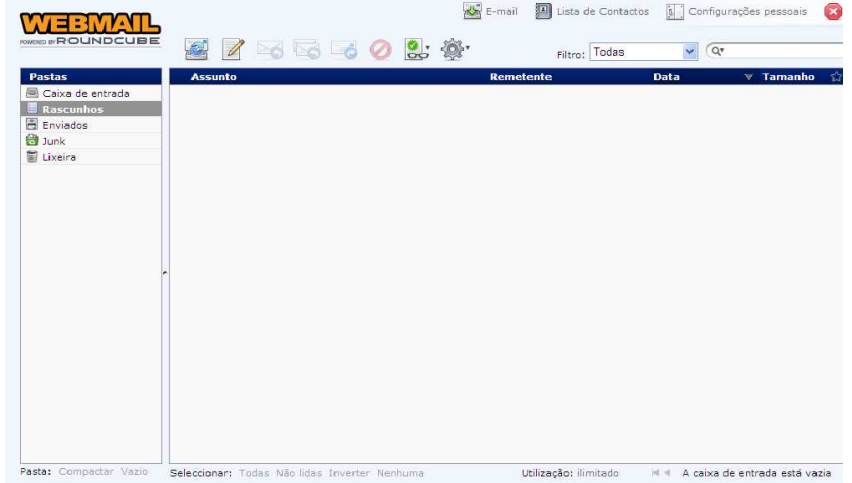

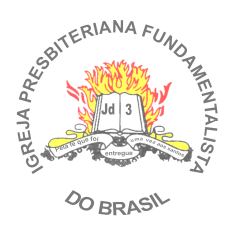

### **ACESSO PELO GMAIL.COM**

### **Configuração para Receber:**

Caso já tenha um e-mail do *gmail.com* e queira receber todos seus e-mails da IPFB.com.br, abra sua conta configurando os seguintes passos:

Acesse sua conta no www.gmail.com Vá em **CONFIGURAÇÕES** no canto direito superior

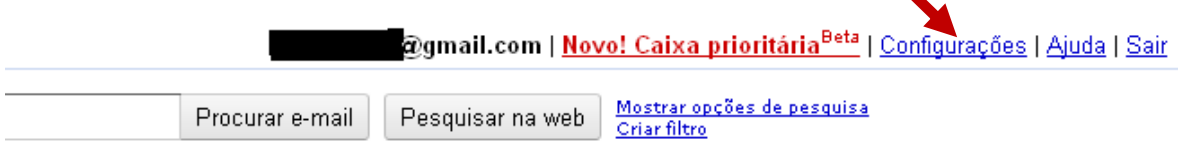

#### Clique em **Contas e Importação**

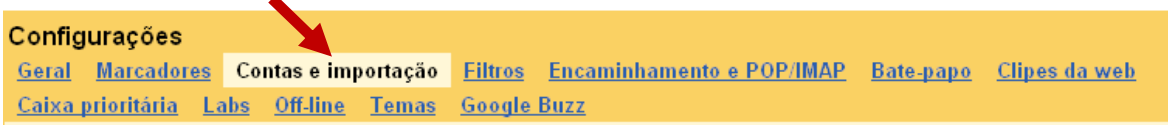

#### Clique em Adicionar POP3 na conta de e-mail

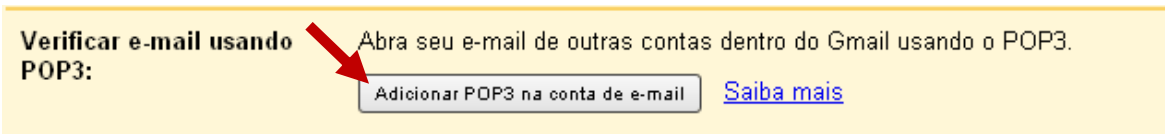

Na tela seguinte preencha com seu endereço de e-mail:

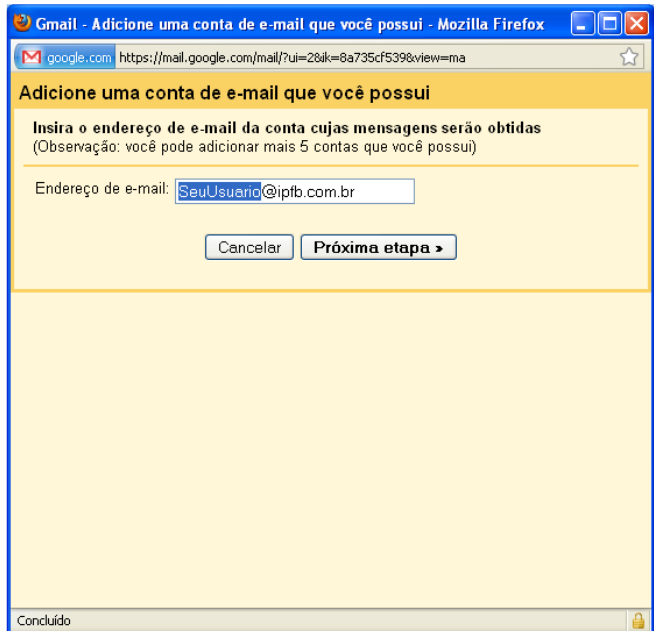

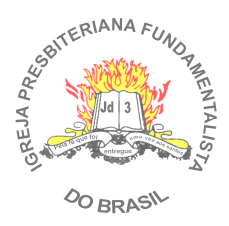

### **IGREJA PRESBITERIANA FUNDAMENTALISTA DO BRASIL**  PRESBITÉRIO DE RONDÔNIA

Na próxima tela preencha o Nome do Usuário com @ipfb.com.br, digite sua senha, e marque as seguintes opções:

- $\checkmark$  Deixe uma cópia da mensagem recuperada no servidor;
- $\checkmark$  Marcar as mensagens recebidas.

Em "Marcar as mensagens recebidas" você pode criar um marcador para facilitar a visualização dos e-mails em sua caixa de entrada.

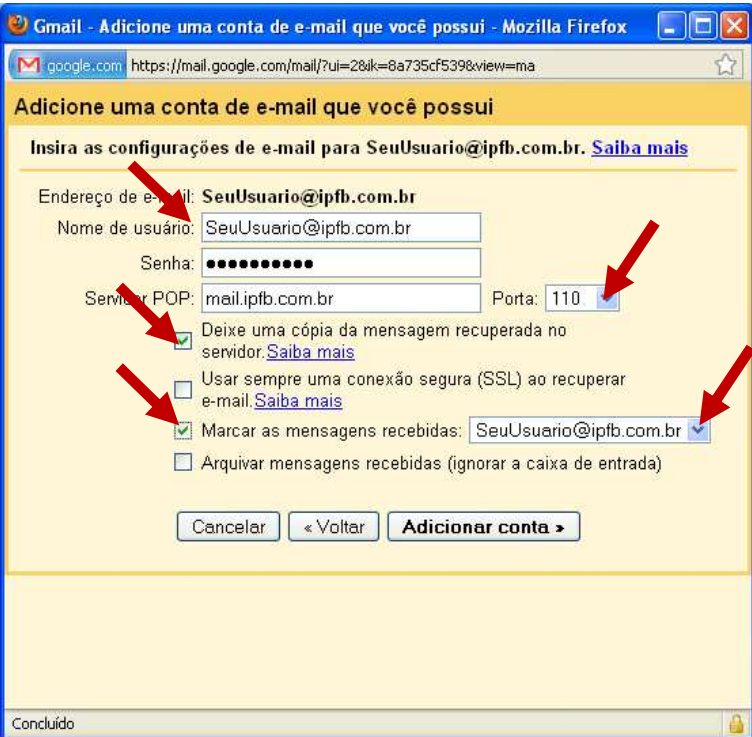

#### Clique em **Adicionar conta**

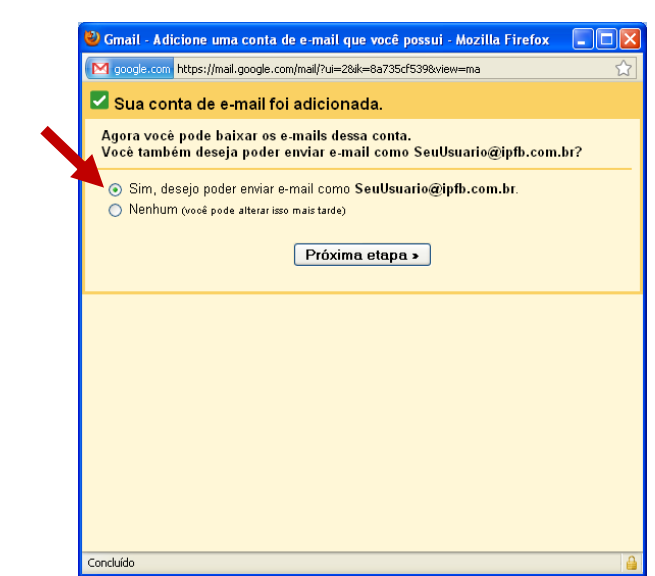

CNPJ: 84.580.588/0001-90 Av. João Pedro da Rocha, 821 – Nova Porto Velho CEP: 76.820-128 - Porto Velho – RO 4

Pronto!

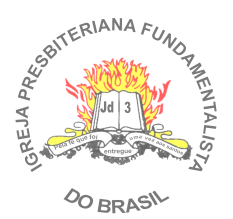

**Configuração para Enviar:** 

Aproveitando a oportunidade, você poderá configurar para enviar e-mails, na tela anterior deixe marcada a opção "SIM, desejo poder enviar e-mail como..." e clique em **Próxima etapa >**

Na tela seguinte preencha seus dados:

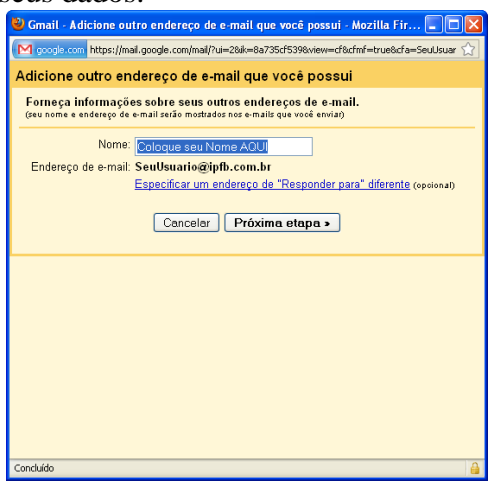

Clique em **Próxima etapa>**

Na tela seguinte selecione a opção: "Enviar por ipfb.com.br servidores SMTP" Mude o servidor SMTP para: mail.ipfb.com.br

Preencha seus dados de e-mail e mude para a **PORTA 465** 

Marque a opção "Sempre usar conexão segura (SSL) ao enviar e-mails"

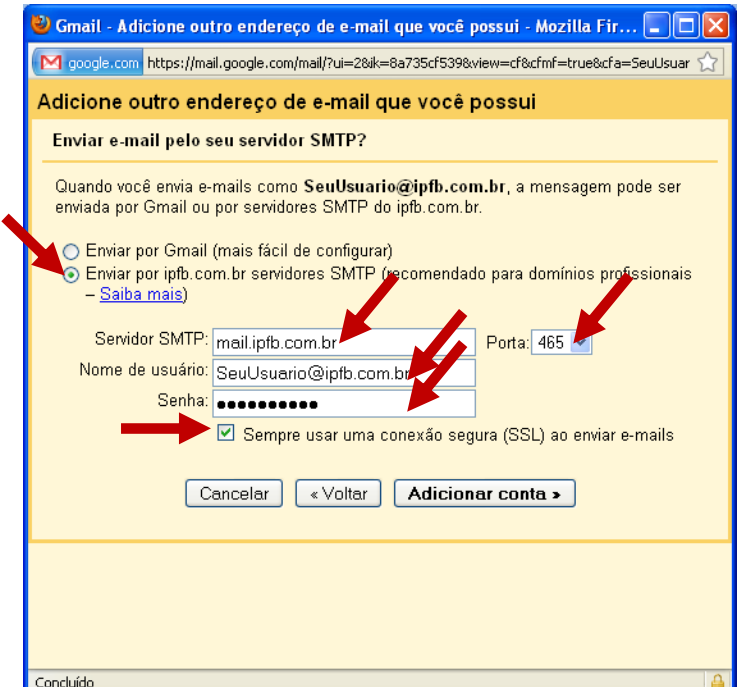

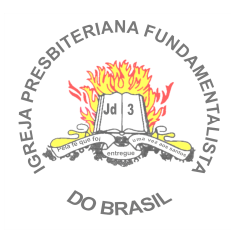

#### Pronto!

Apenas confirme as informações solicitadas abaixo:

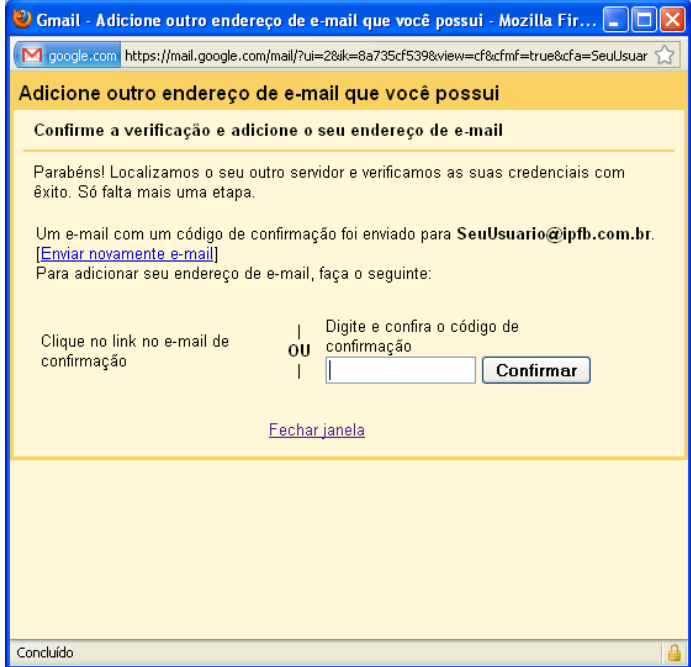

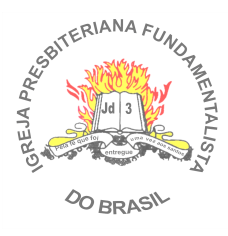

### **ACESSO PELO HOTMAIL.COM**

### **Configuração para Enviar e Receber**

Caso já tenha um e-mail do *hotmail.com* e queira receber todos seus e-mails da IPFB.com.br, abra sua conta configurando os seguintes passos:

Acesse sua conta no www.hotmail.com Vá em **OPÇÕES** no canto direito superior

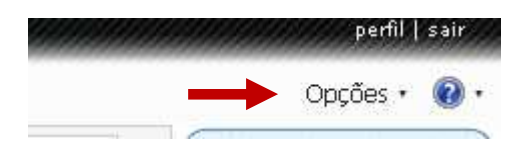

Em seguida clique em **Mais Opções**

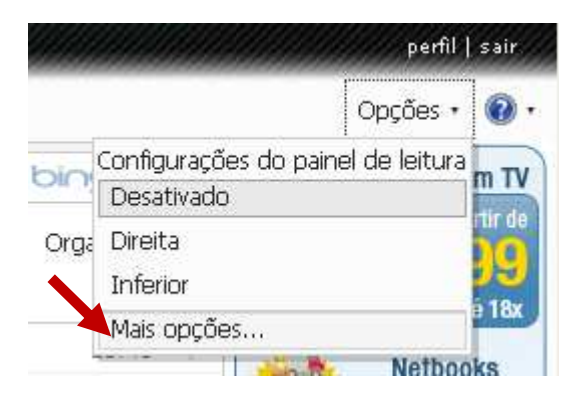

Na tela seguinte, clique em "Enviar e receber emails de outras contas de email":

### Gerenciar sua conta

Exibir e editar suas informações pessoais

Enviar e receber emails de outras contas de email

Encaminhar emails para outra conta de email

#### Clique em "Adicione uma conta de email"

Você pode receber emails destas contas Você pode ter todas as suas mensagens em um único local adicic isso para você. Saiba mais. Adicione uma conta de email

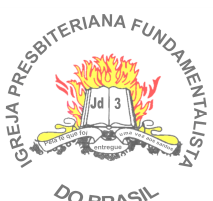

OO BRASIL

Clique em "Opções Avançadas"

### Adicione uma conta de email

Use o Hotmail para enviar e receber emails de outras contas. Para começar, insira um endereço de email abaixo.

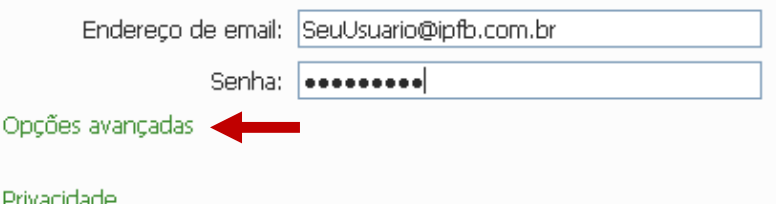

Preencha seus dados:

Mude para **PORTA 110** e desmarque a opção de "Este servidor requer uma conexão segura (SSL)"

#### Adicione uma conta de email

Use o Hotmail para enviar e receber emails de outras contas. Para começar, insira um endereço de email abaixo.

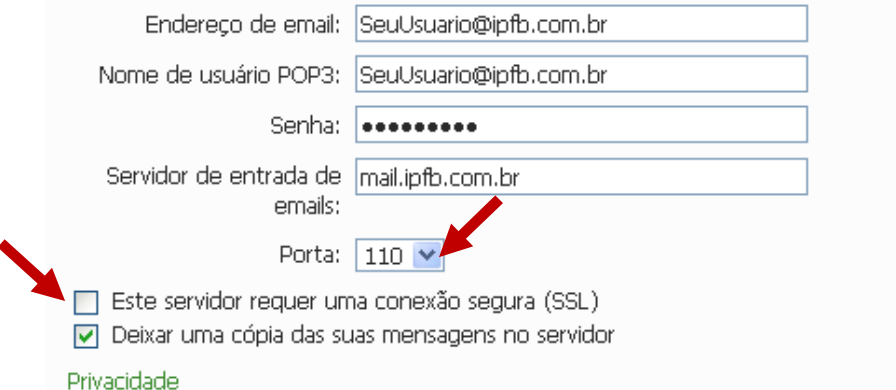

#### Clique em **Avançar**

Selecione a melhor opção que desejar e clique em **SALVAR**.

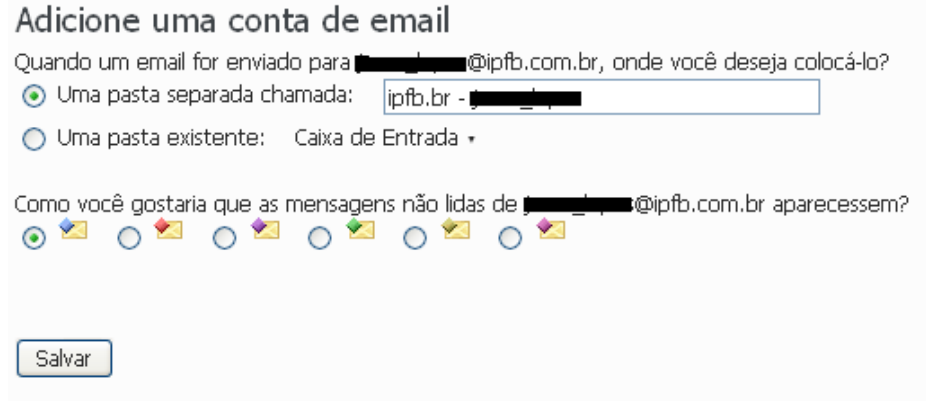

Pronto!

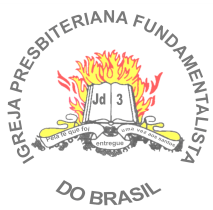

### **IGREJA PRESBITERIANA FUNDAMENTALISTA DO BRASIL**  PRESBITÉRIO DE RONDÔNIA

## **CONTROLE DE VERSÃO:**

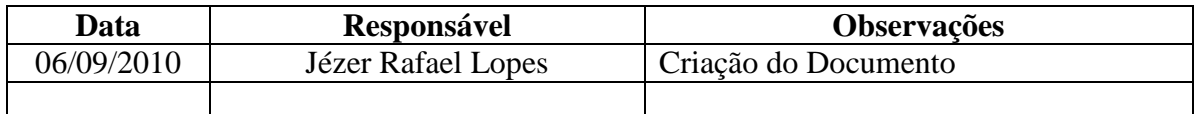